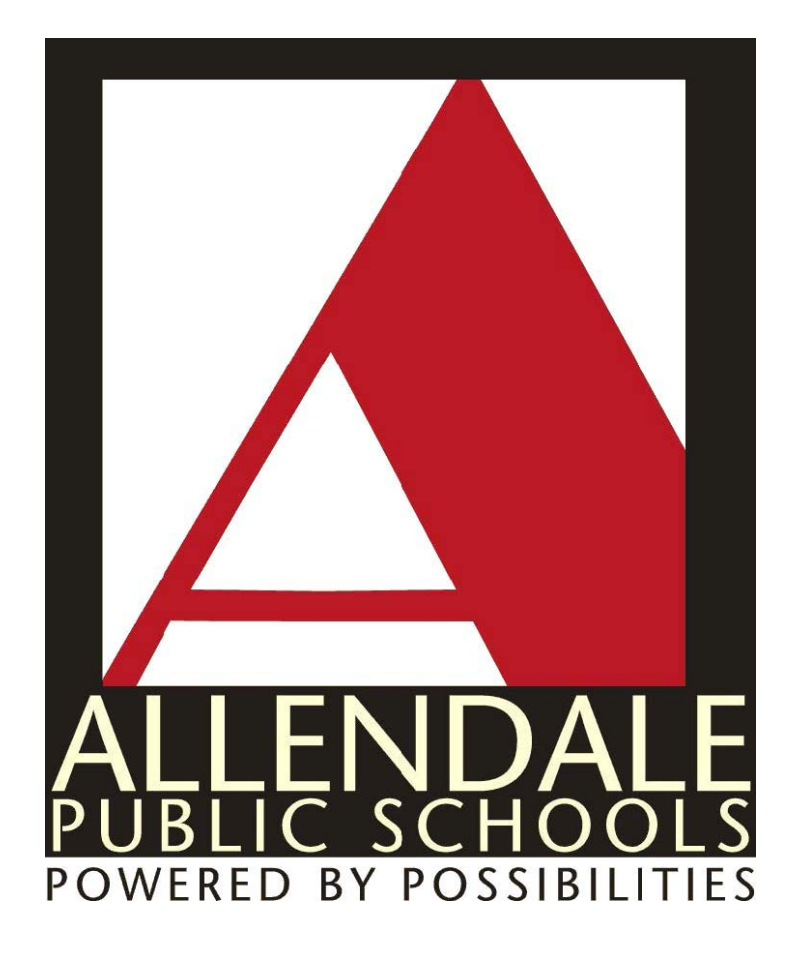

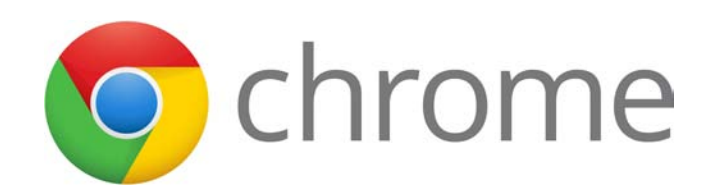

## **Chromebook Quick Start Guide**

# **Logging in with your Google account**

You can log into the Chromebook with your APS provided Google account. When you log in with your Google account, you can conveniently use Google services such as Gmail, Google Calendar, Google Docs and so on. In addition, since your saved bookmarks and browser settings are saved in the Google account.

- 1. Enter your APS Gmail email address and password.
- 2. To add a user, click **Add User**

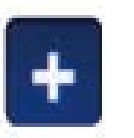

- 3. Click **Login**.
- 4. When you have completed the login, the **Desktop** appears. You can use the Chrome and various apps by clicking

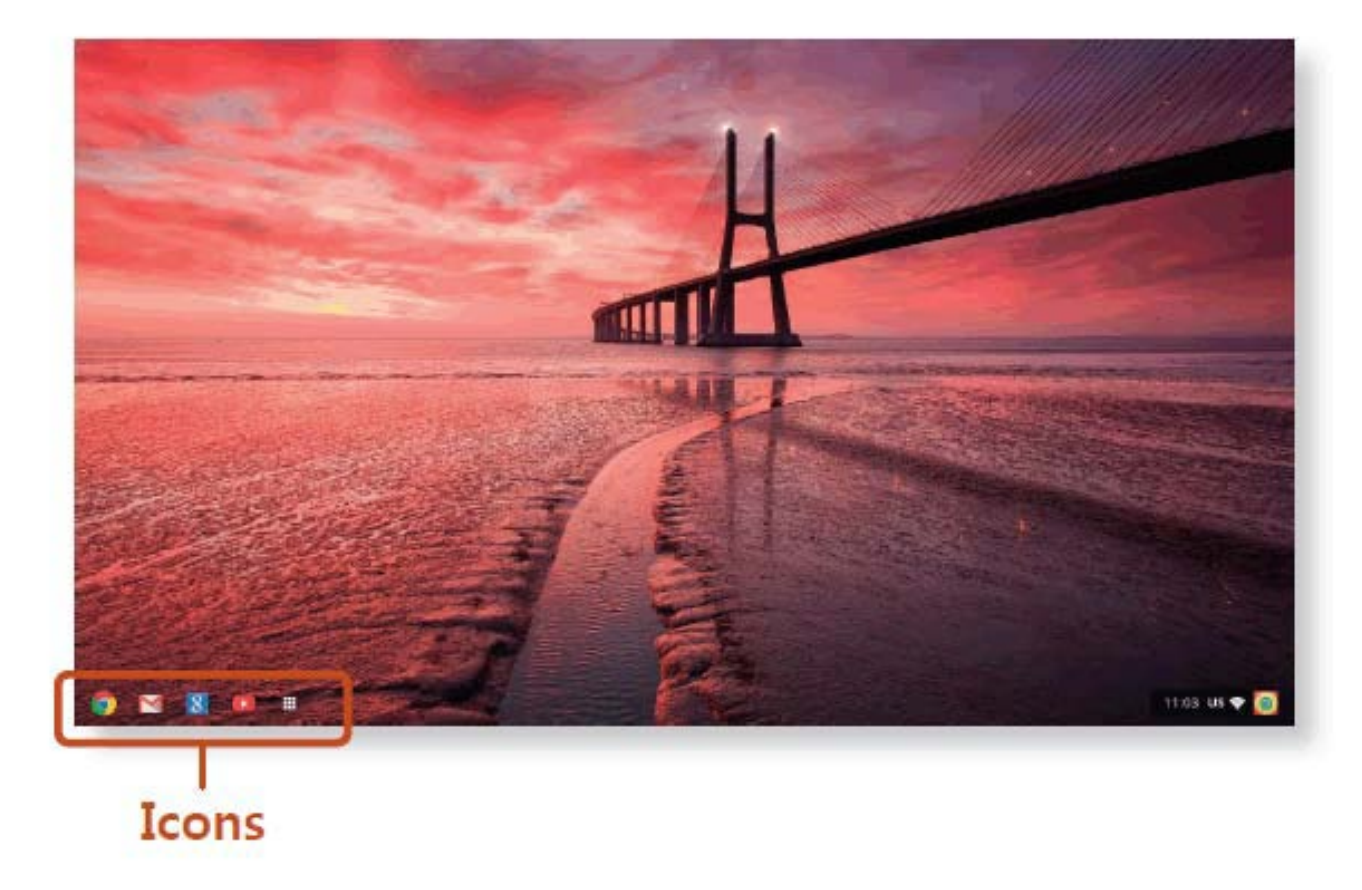

the icons of the bottom left of the screen.

### **Keyboard**

Shortcut key functions and procedures are discussed in the following sections.

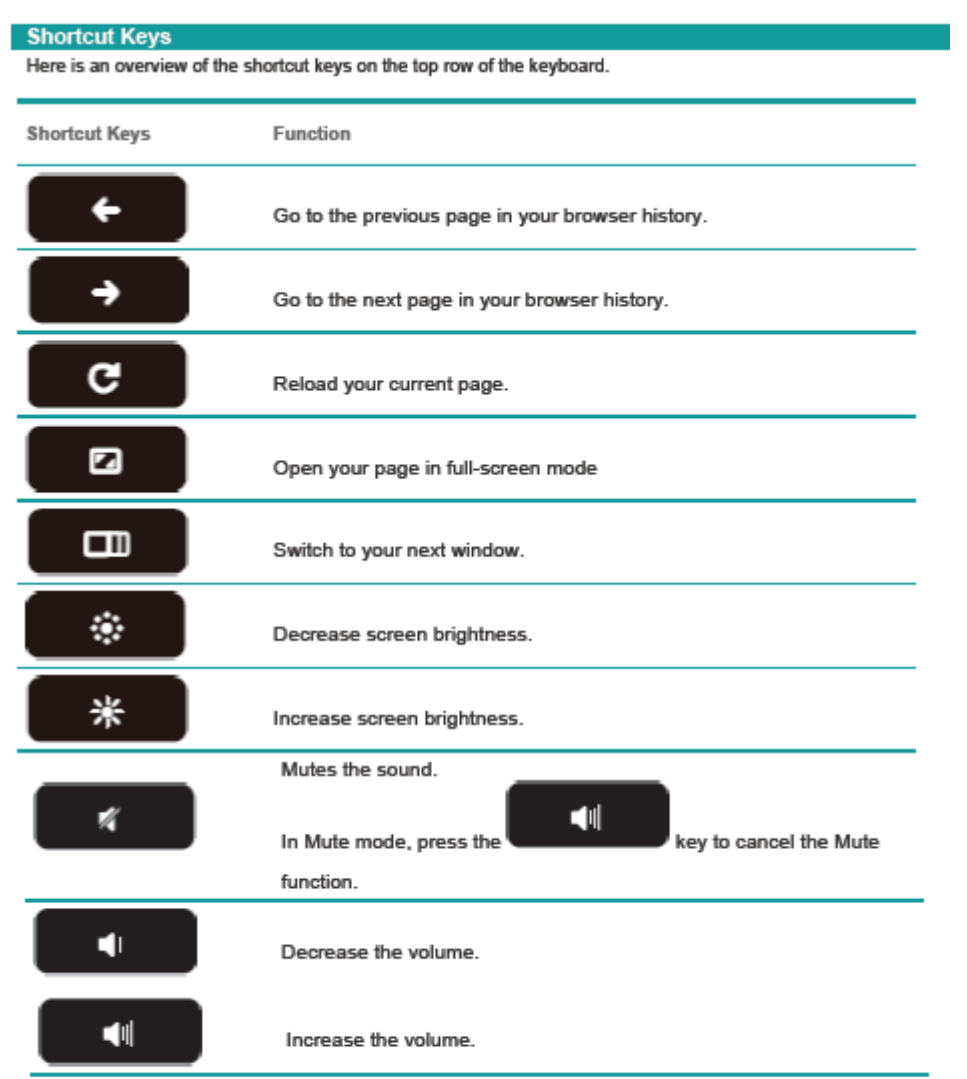

**Screenshots** 

**Screenshot of the entire** screen - Ctrl +  $-$ 

Select the area for a Screenshot - Ctrl + Shift +

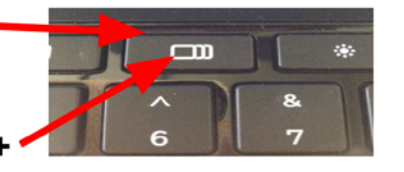

To see downloads Ctrl + m

#### **Network**

#### **Connecting to a Network**

1. Click the network icon at the bottom right to view the list of available Wireless Networks.

2. To connect to a network, simply select its name in the network menu.

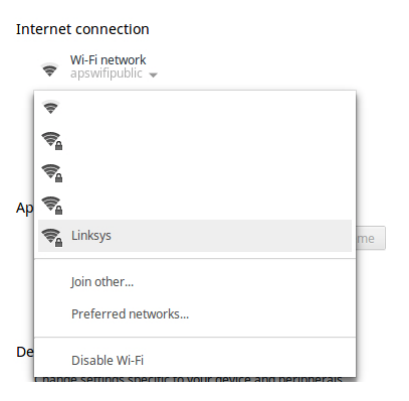

3. Double click the network, type the password then press "Connect"

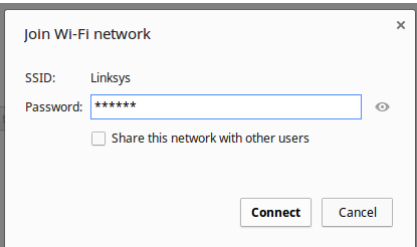

4. If the connection is successfully established, the network icon is displayed as

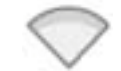

5. If that did not work then you'll have to manually connect to the wireless network. Click on "Join Other". Internet connection

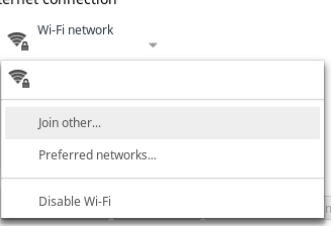

6. Fill out the SSID + Password fields and select the Security type.

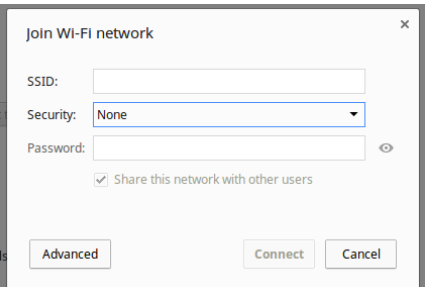